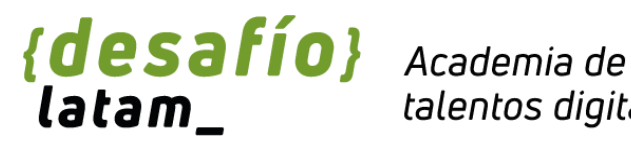

talentos digitales

# **Manual de uso Plataforma Zoom** *clases sincrónicas online*

www.desafiolatam.com

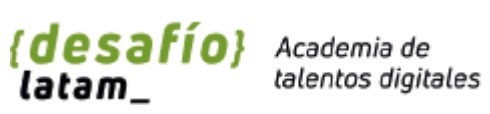

# **ÍNDICE**

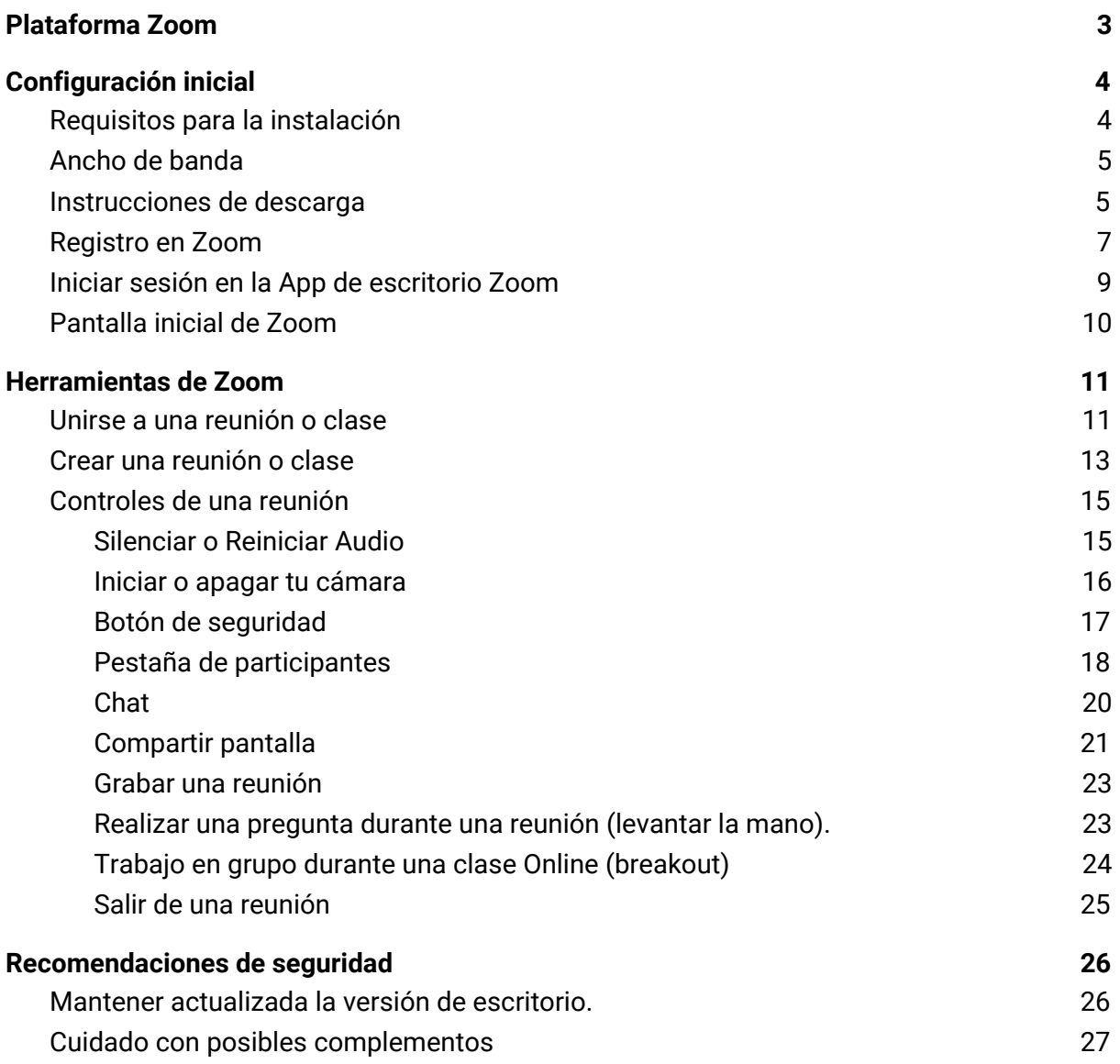

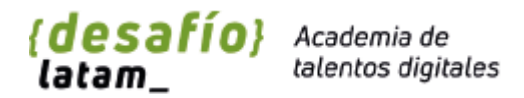

# <span id="page-2-0"></span>Plataforma Zoom

Zoom es una plataforma que permite realizar reuniones, videoconferencias o impartir clases online de forma rápida y sencilla. Para lograrlo, se tienen variadas herramientas que nos permiten realizar las siguientes acciones:

- Video y audio HD integrados.
- Chat en equipo
- Grabación local o en la nube.
- Mensajería privada y grupal
- Controles de anfitrión
- Levantar la mano
- Salas para grupos
- Pizarra

En este documento se detallarán los procesos para utilizar correctamente la plataforma aprovechando todos los beneficios que nos entrega para:

- Crear una sala para reunión y ser el anfitrión
- Unirse a estas y participar activamente

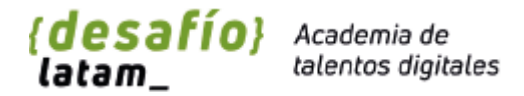

# <span id="page-3-0"></span>Configuración inicial

# <span id="page-3-1"></span>Requisitos para la instalación

Zoom cuenta con varias formas para poder utilizar sus servicios. Desde el navegador, aplicación de escritorio para PC, Mac o Linux, y también apps nativas para Android y iOS.

Para el caso de atender o dictar una clase online, se recomienda altamente utilizar las plataformas de escritorio ya sea para PC, Mac o Linux. También puedes utilizar el navegador si es que no puedes instalar el cliente de escritorio.

Los requisitos para *anfitrión y estudiantes* son los siguientes:

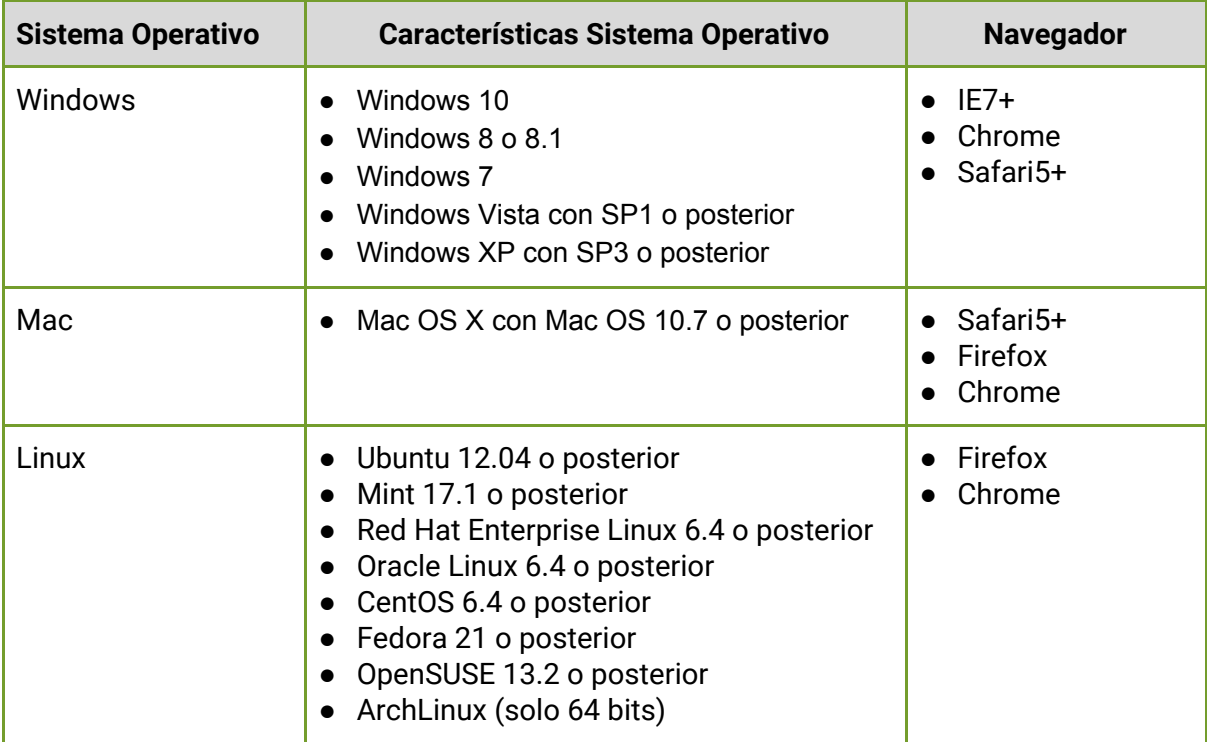

*Se recomienda utilizar la versión aplicación de escritorio.*

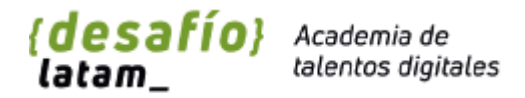

## <span id="page-4-0"></span>Ancho de banda

Según la documentación oficial de Zoom, este se adaptará al tipo de conexión que tengas, ya sea 3G, WiFi o con cable. La documentación indica que el ancho de banda mínimo necesario es de 600kbp (subida y bajada) y lo recomendado para asegurar la calidad es de 1.5 Mbps (subida y bajada).

Puedes verificar el ancho de banda de tu conexión a internet desde [Speedtest](https://www.speedtest.net/).

#### <span id="page-4-1"></span>Instrucciones de descarga

Para descargar la aplicación de escritorio de Zoom debes acceder a la siguiente página: <https://zoom.us/support/download>

Una vez al interior de esta página, se intentará descargar el instalador de la App.

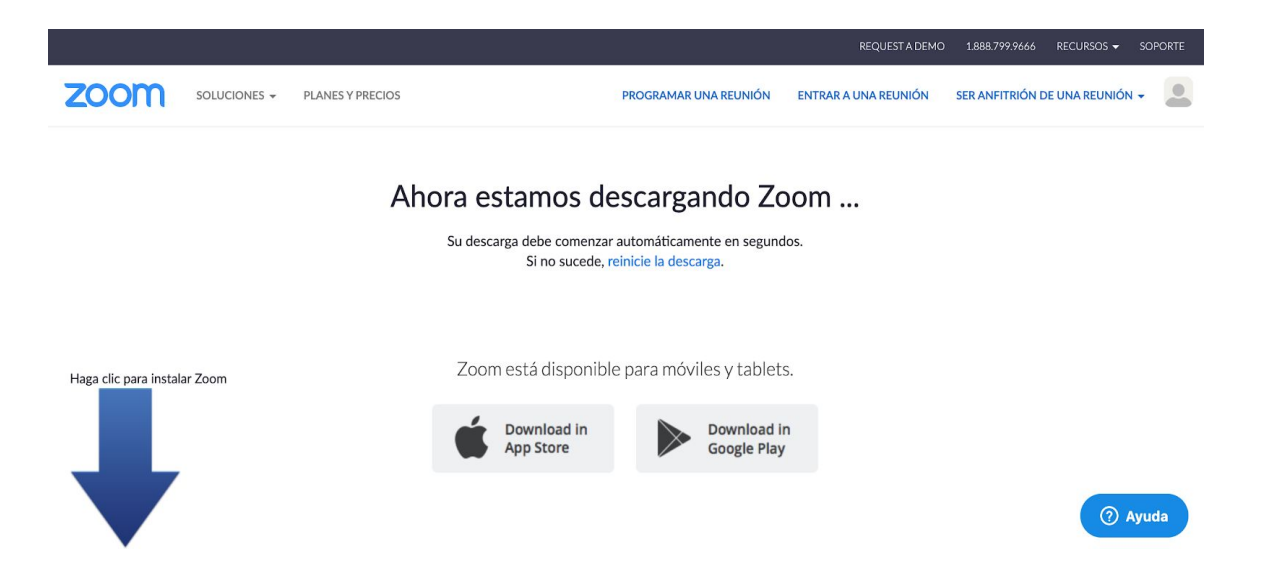

Esto descargara un archivo de instalación, debes instalarlo en tu sistema. Dependiendo que en que sistemas operativo te encuentres, debería bastar hacer doble click sobre el archivo de instalación.

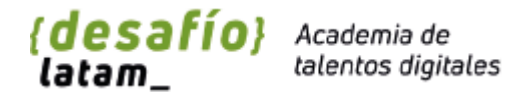

Debes seguir los pasos mencionados en el instalador.

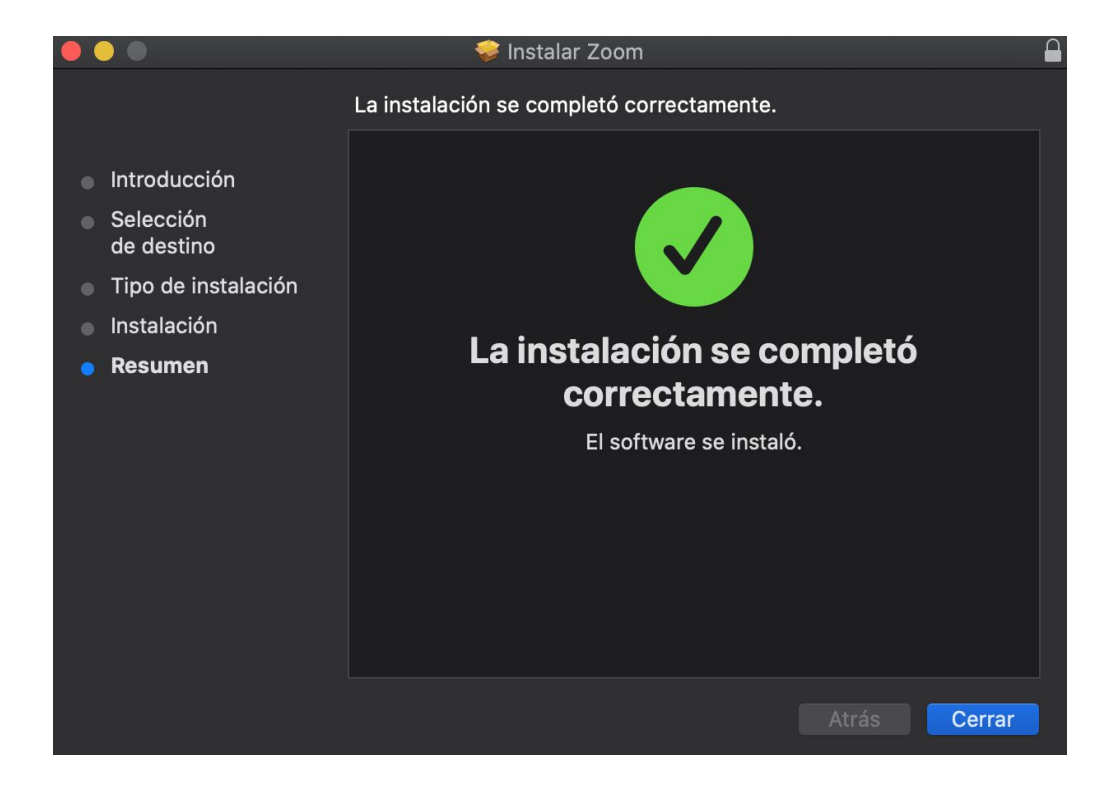

Una vez que se instale de forma correcta, al ejecutarlo llegarás a las siguiente pantalla:

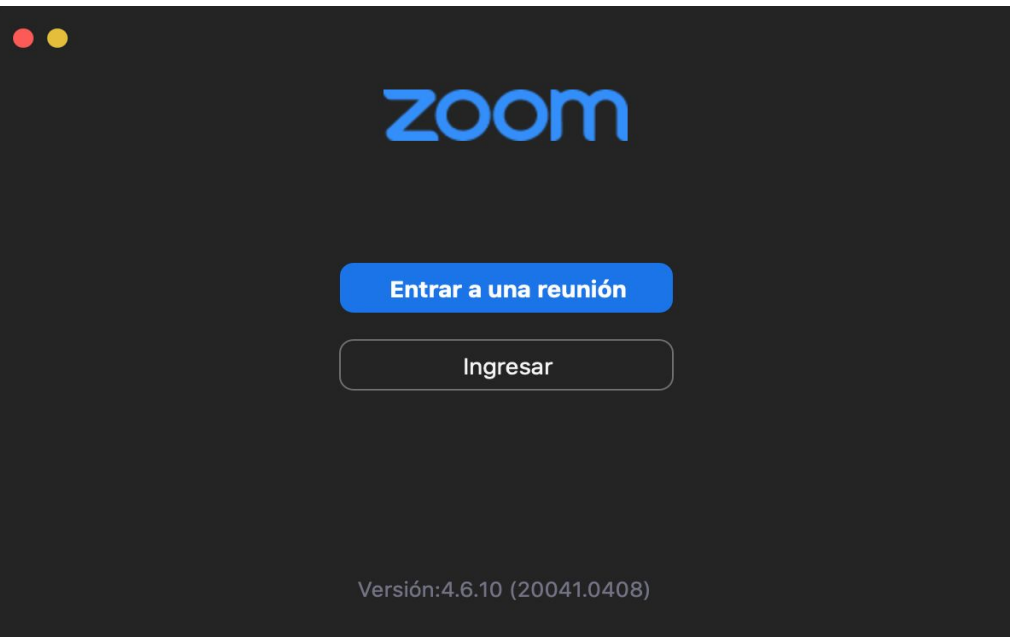

Esta pantalla indica que ya estás listo para utilizar Zoom, es posible utilizarlo sin registrarse, pero recomendamos crearse una cuenta siguiendo los siguientes pasos.

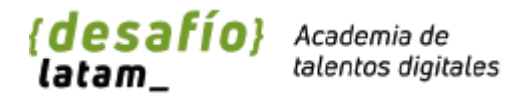

### <span id="page-6-0"></span>Registro en Zoom

Si eres docente o ayudante, se te proporcionarán las contraseñas y accesos para crear y acceder a las salas correspondientes.

Como estudiante debes crear una cuenta para poder acceder a las características de Zoom. A pesar de que no es necesario tener una cuenta para participar en una reunión, es recomendable que generes una para que puedas crear tus propias reuniones, de esta forma poder entablar reuniones de estudios con tus compañeros.

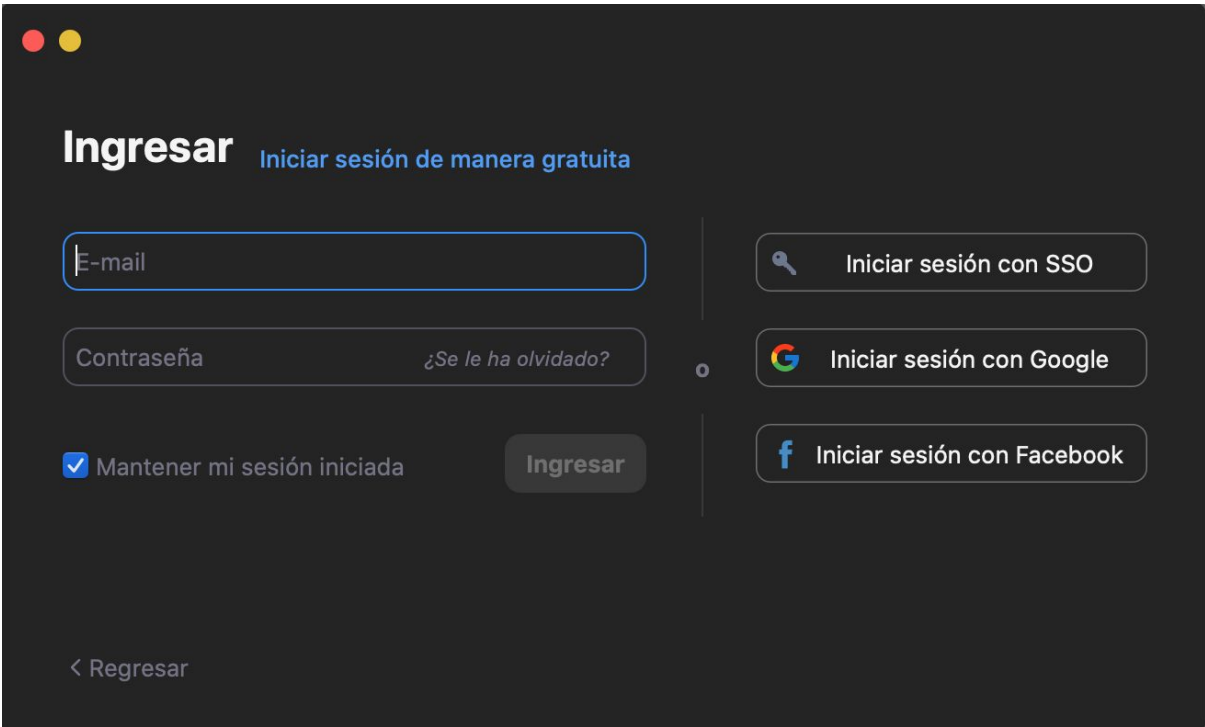

Al hacer clic en Ingresar nos llevará a la siguiente ventana:

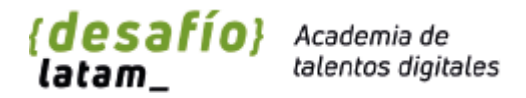

En esta ventana debemos registrarnos, para ello haz click donde dice "iniciar sesión de manera gratuita". Esta acción abrirá nuestro navegador y nos llevar a la página de registro.

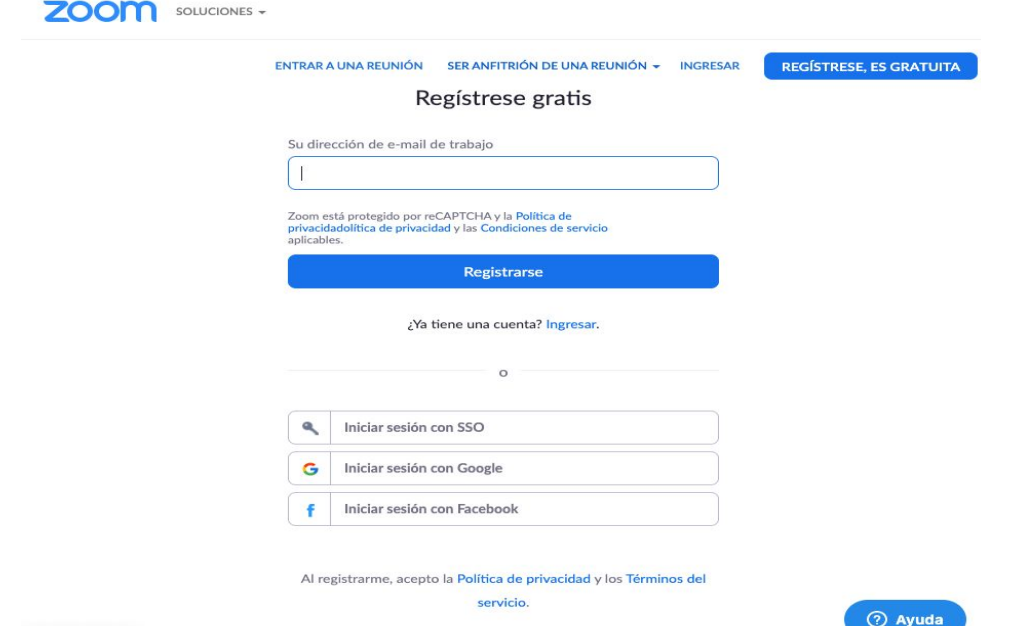

Zoom nos permite registrar una cuenta con un correo de empresa, o con redes sociales como Google o Facebook.

Una vez que completes el registro observarás la siguiente pantalla indicando que ya puedes agendar una reunión.

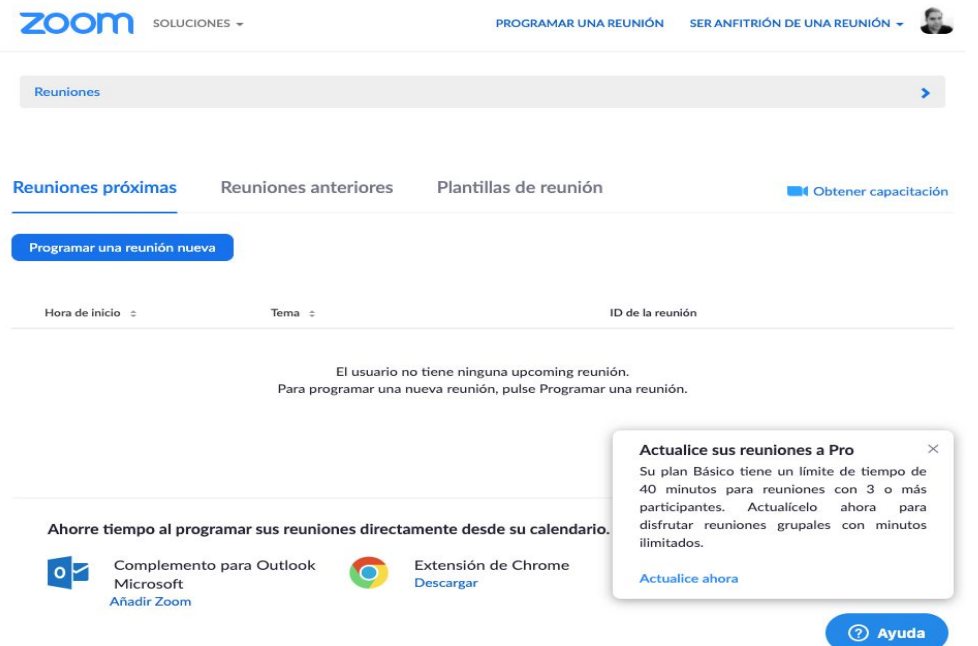

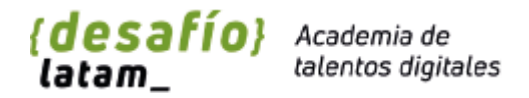

## <span id="page-8-0"></span>Iniciar sesión en la App de escritorio Zoom

Si eres estudiante y ya tienes tu cuenta de usuario, lo que debemos realizar es el inicio de sesión en la app de escritorio. Para realizar esta gestión simplemente debemos utilizar el correo con el cual nos registramos, o utilizar los vínculos para iniciar la sesión a través de redes sociales.

En el caso de ser docente o ayudante, estos datos te serán proporcionado por el team de Operaciones.

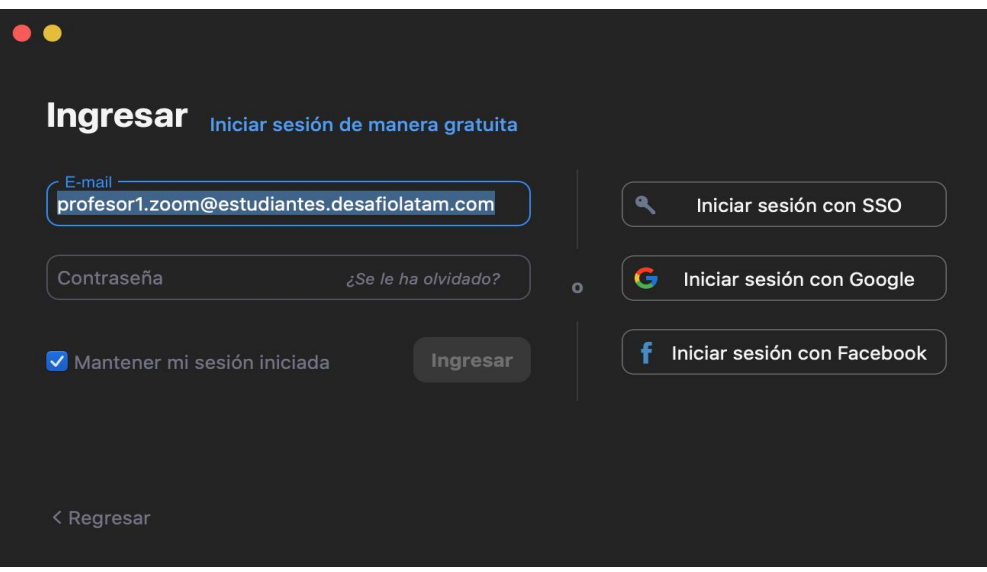

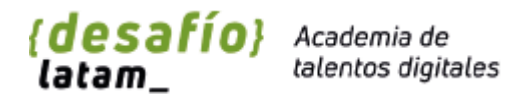

## <span id="page-9-0"></span>Pantalla inicial de Zoom

Ahora que ya estamos registrados, podemos ver la pantalla principal de Zoom desde donde lanzaremos todas las acciones que necesitemos, seamos facilitadores o estudiantes, la interfaz es la misma.

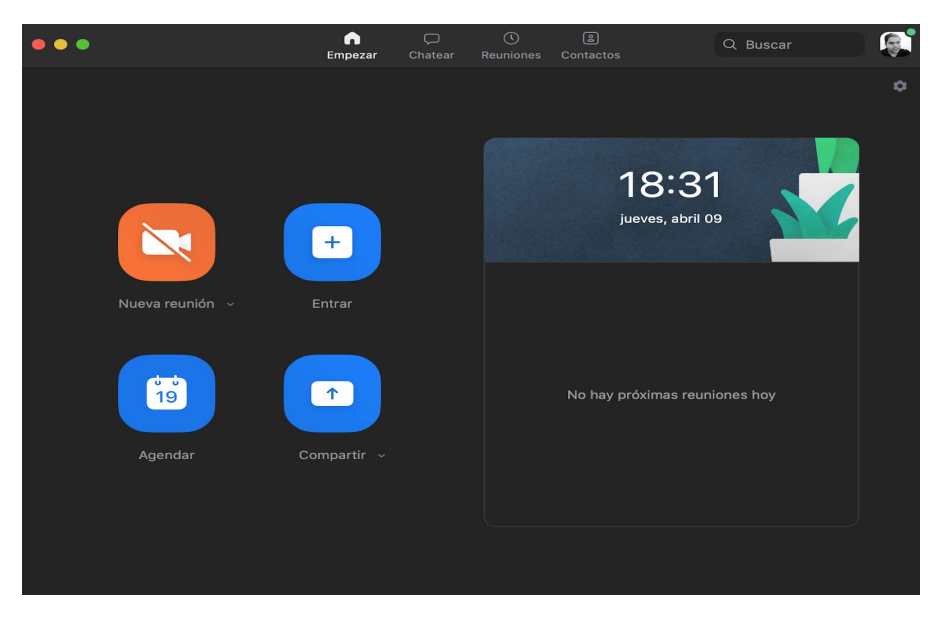

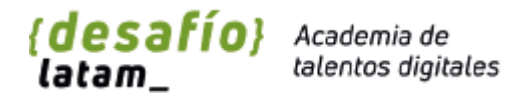

# <span id="page-10-0"></span>Herramientas de Zoom

#### <span id="page-10-1"></span>Unirse a una reunión o clase

Una vez registrado e iniciada la sesión, podremos crear una nueva reunión o unirnos a una.

Como estudiante, la forma más simple de unirse a una reunión es hacer clic en algún enlace que te hayan compartido tu docente o ayudante.

Esto de forma automática te consultará si quieres unirte a esa reunión, nos abrirá la app, y nos pedirá los detalles de sonido para unirnos. Si eres facilitador y quieres ingresar a una reunión donde no seremos los anfitriones, es el mismo proceso.

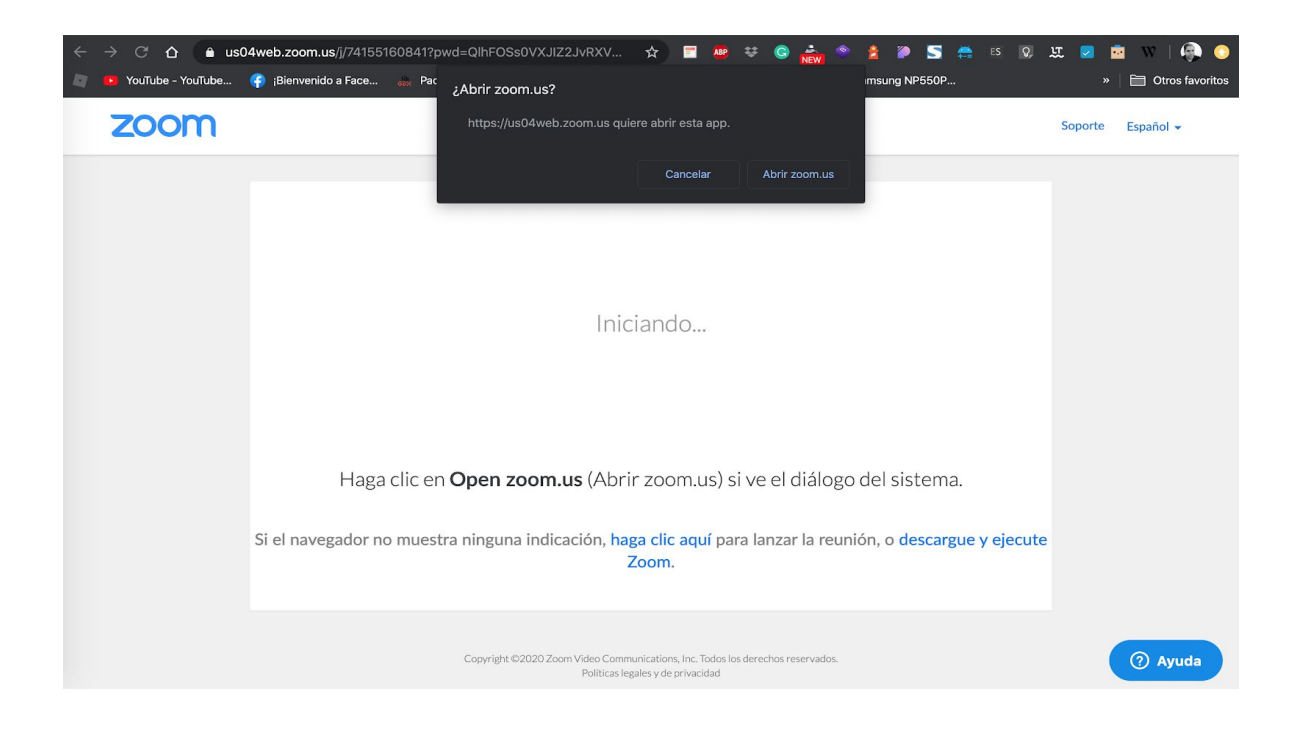

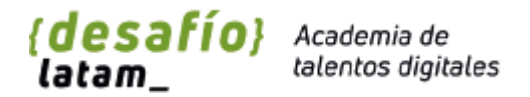

Existe una segunda forma de ingresar a una reunión, es simplemente presionando el botón de entrar. De esta forma encontraremos el siguiente recuadro:

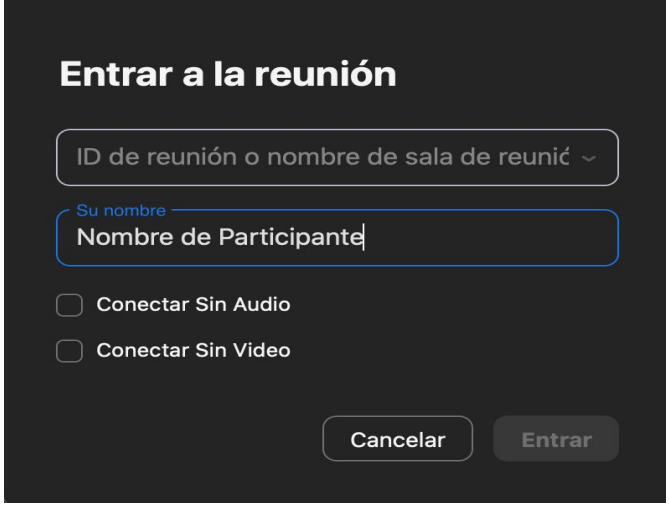

Para acceder a una reunión solo necesitaremos el ID o código asignado a esta. Si somos participante de una reunión, se compartirá el enlace de la clase a través de algún canal oficial como Slack o correo electrónico.

Para tus clases, es requisito utilizar tu nombre y apellido real en la sesión, de esta forma facilitas llevar el control de asistencia y mantiene una clase fluida.

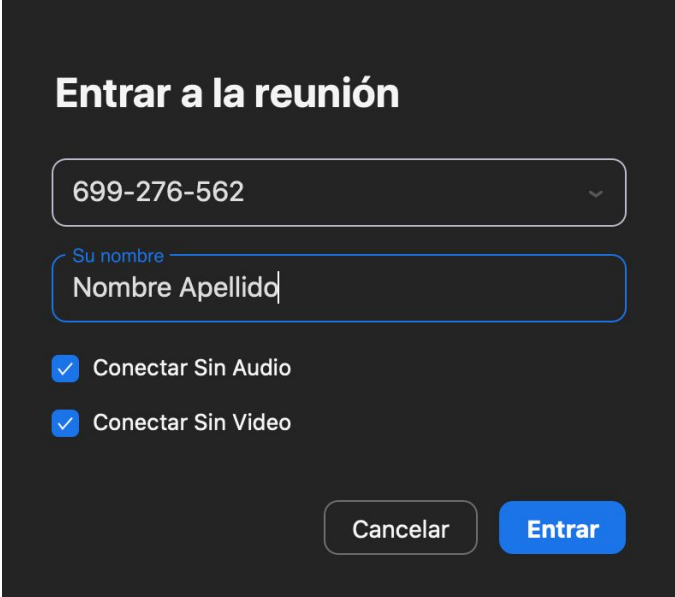

Puedes activar las opciones de conectar sin audio y sin video para ingresar con estos elementos desconectados.

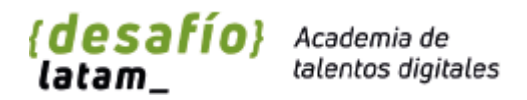

#### <span id="page-12-0"></span>Crear una reunión o clase

La labor del docente o ayudante será la de crear una reunión o clase, pero de igual forma un estudiante puede utilizar su usuario para generar una por su cuenta, ya que con la membresía básica de **Zoom** podemos generar una reunión y conectar con al menos 100 personas durante 40 minutos de forma totalmente gratuita.

Siendo esta una excelente herramienta para poder generar sesiones de estudios entre compañeros de clases.

Para crear una sala, desde la app de escritorio de zoom debemos hacer lo siguiente:

Presiona el botón Nueva reunión.

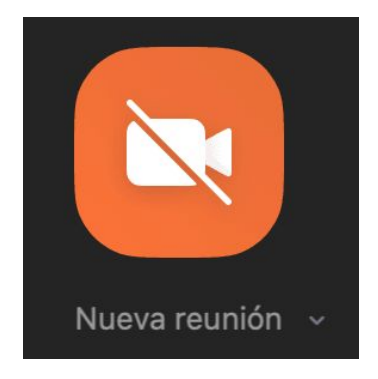

Este botón nos hará ingresar a la pantalla de configuración de una reunión en curso. Pero antes el sistema te pide que revises tu configuración de sonido.

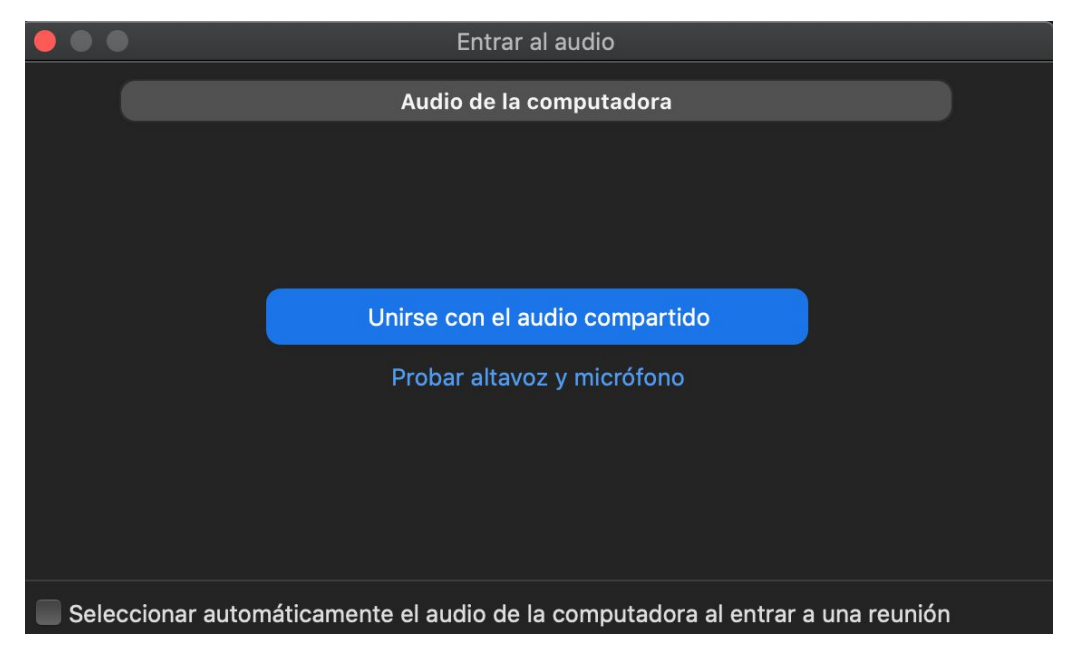

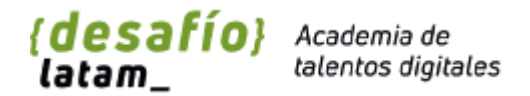

Si es la primera vez que vas a generar una reunión te recomendamos seleccionar la opción de probar altavoz y micrófono.

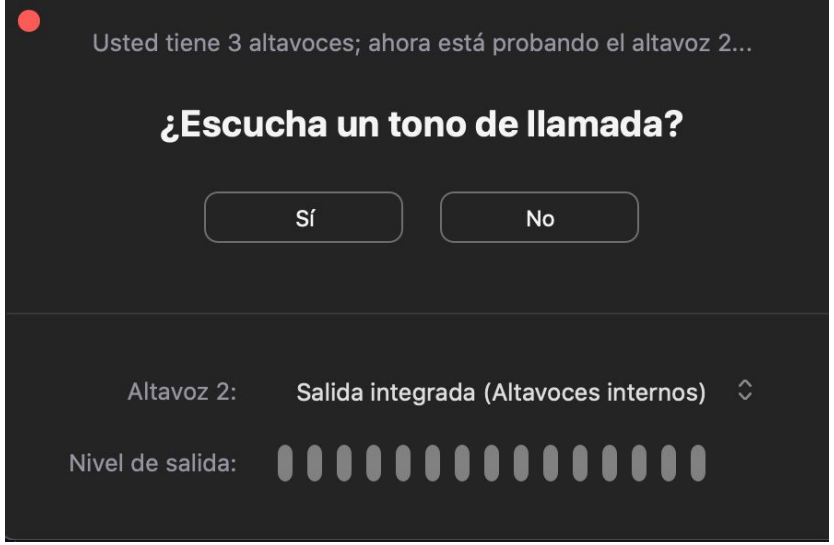

Estos pasos servirán para probar tu equipo, y comprobar que todo saldrá óptimo. Una vez que inicias la reunión, se te presenta la siguiente pantalla:

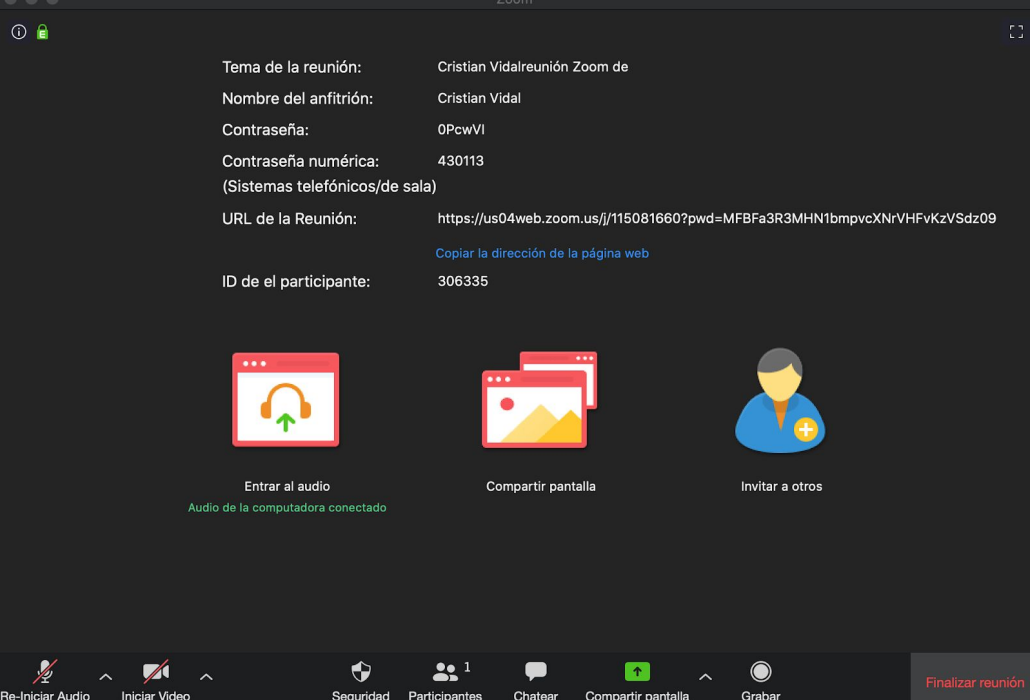

Esta pantalla es la vista principal de la reunión, en ella podrás realizar todas las acciones que necesitas para controlar la sesión de forma exitosa.

Ahora sólo debes invitar a otros a través de el enlace de la reunión o simplemente invitarlos con el botón "invitar a otros".

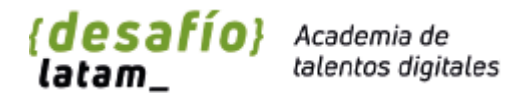

## <span id="page-14-0"></span>Controles de una reunión

<span id="page-14-1"></span>Silenciar o Reiniciar Audio

Desde el primer botón (de izquierda a derecha) podrás silenciar o reiniciar el audio

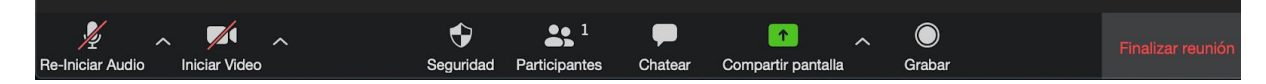

Además si hacemos click en el icono con la flecha hacia arriba que está a la derecha del botón podremos ver el menú de opciones de audio. Estas opciones están disponibles para Anfitriones y participantes.

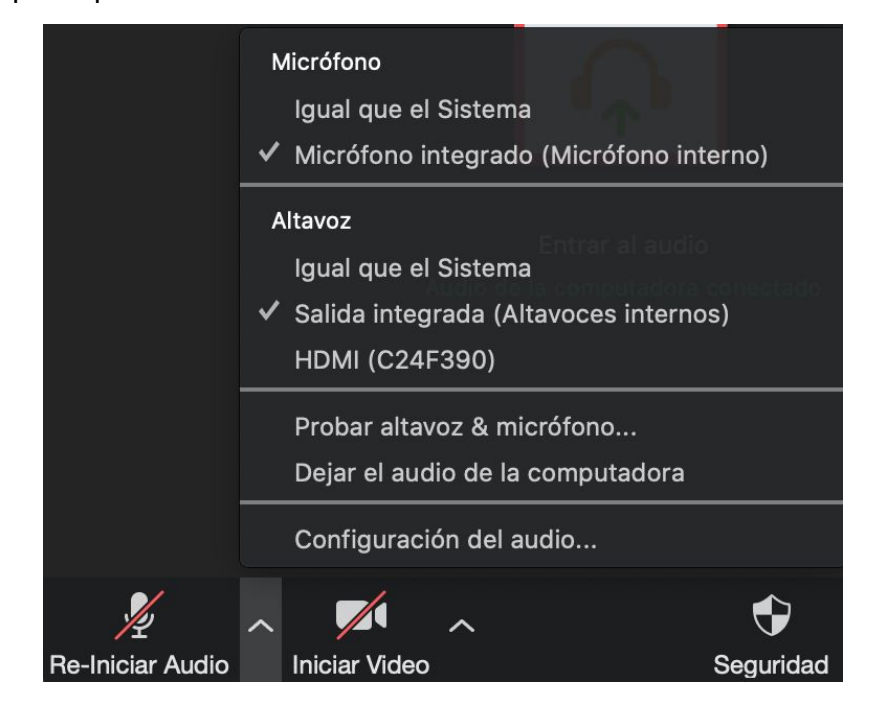

Desde estas opciones podremos configurar otros apartados de audio, por ejemplo cambiar desde los audífonos o salidas integradas de nuestro sistema.

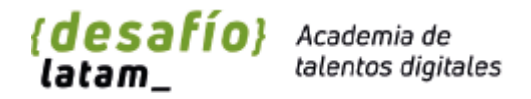

#### <span id="page-15-0"></span>Iniciar o apagar tu cámara

Desde el segundo botón (de izquierda a la derecha) podrás iniciar el video de tu videocámara (si es que posees una). Estas opciones están disponibles para Anfitriones y participantes.

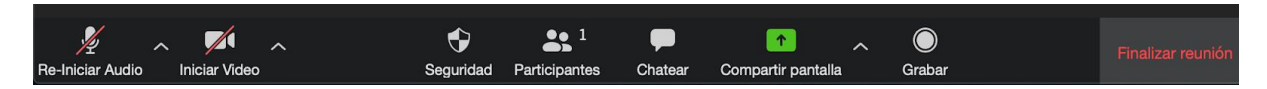

También desde el botón de la flecha hacia arriba podrás ver un menú con otras configuraciones de la cámara.

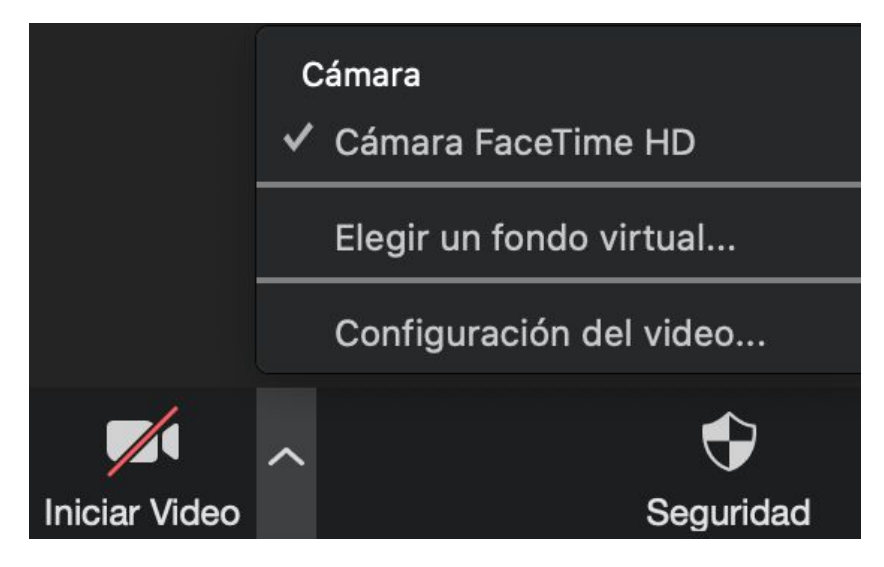

Estas opciones sirven para configurar los dispositivos de cámara instalados en el sistema, o para elegir un fondo virtual.

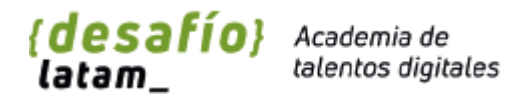

#### <span id="page-16-0"></span>Botón de seguridad

El botón de seguridad solo está disponible para el anfitrión de la reunión, regularmente será el docente o ayudante. Este va a permitir realizar acciones como :

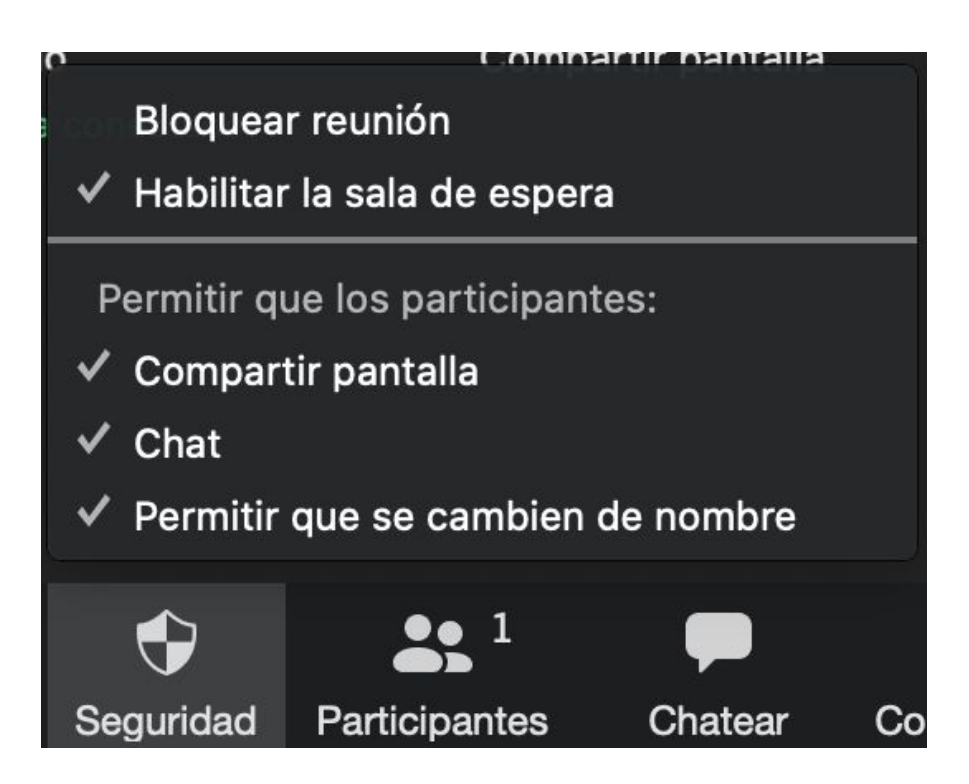

- Bloquear la Reunión para que no se puedan unir nuevos participantes.
- Dar acceso a que los participantes puedan compartir pantalla, acceder al chat o que se cambien de nombre durante la reunión.

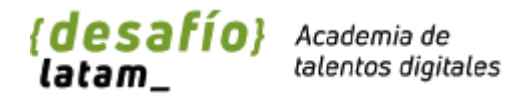

#### <span id="page-17-0"></span>Pestaña de participantes

En este apartado tanto facilitadores como estudiantes pueden ver un listado de participantes, pero solo el anfitrión tendrá algunas facultades como silenciarlos a todos o admitir la participación.

Al hacer clic en la pestaña de participantes podremos ver quienes están unidos a la reunión. Además de ver si tienen su micrófono o cámara activada.

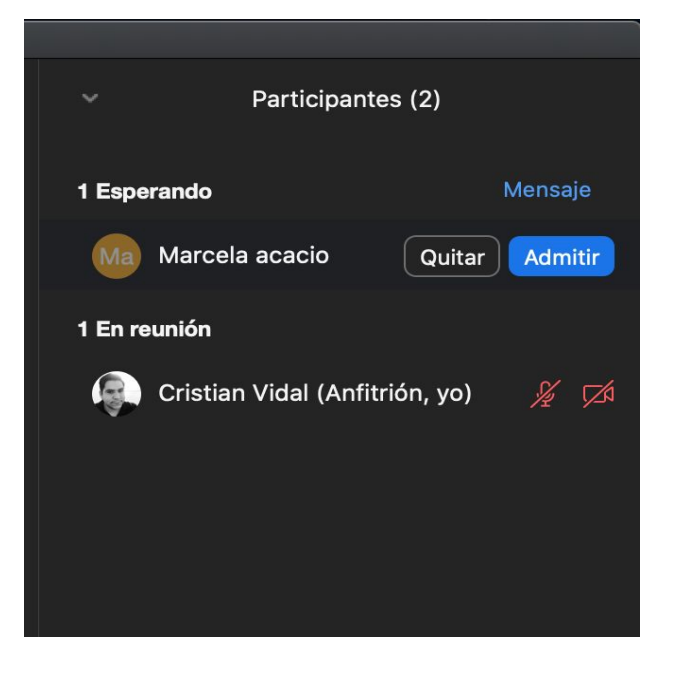

También el anfitrión de esta reunión, puede admitir quien se une o no. En esta misma pantalla al final encuentras las siguientes opciones:

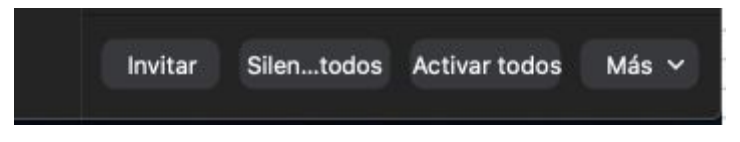

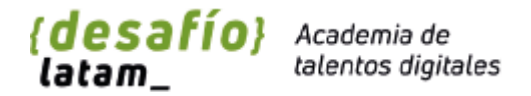

Donde podrás, invitar más participantes, silenciarlos a todos, o activarles el micrófono a todos quienes silenciaste (Si el usuario tiene el silencio puesto de forma local, no podrás activarlo), también existe un botón con más opciones:

> Silenciar a los participantes en la entrada √ Permitir que los participantes cancelen silenciar ellos mismos Tocar el timbre para entrada/salida √ Permitir que los participantes cambien su nombre ellos mismos Bloquear reunión Bajar todas las manos √ Habilitar la sala de espera

De estas opciones, las más interesantes son la opción de silenciar a los participantes al ingresar a la reunión y también tocar un timbre cada vez que un participante ingrese o abandone.

Existen otras opciones de configuración de los participantes, lo encontraremos en el botón "más" sobre un participante:

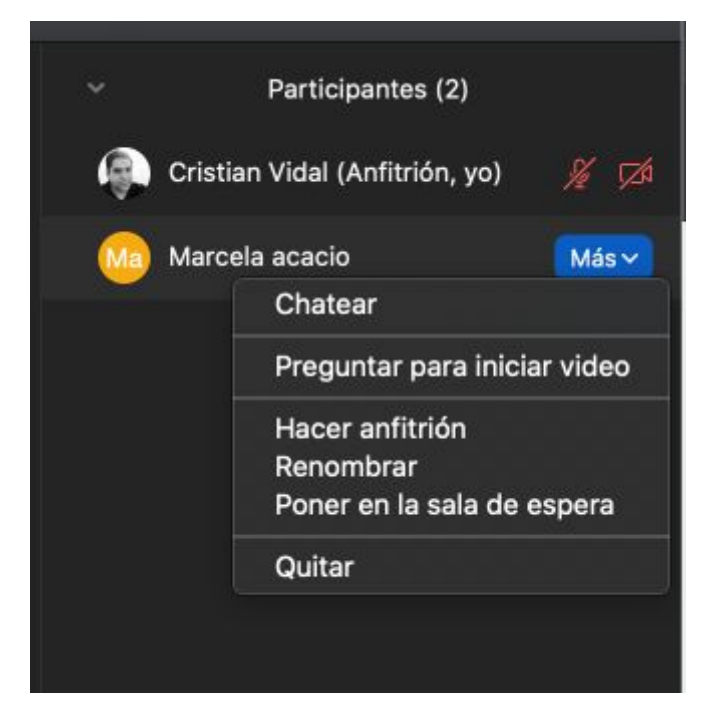

En este menú podrás iniciar un chat y enviar un mensaje de forma privada, o podrás pedirle al contacto que inicie su video, También podemos hacer Anfitrión a un participante por si tenemos que abandonar la sesión sin que esta se corte. Poner un una sala de espera y por último quitar al participante.

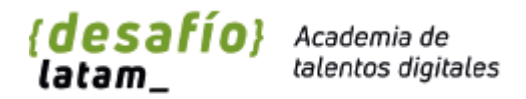

#### <span id="page-19-0"></span>Chat

En el menú inferior también encontraremos el botón para enviar un mensaje de Chat a todos los participantes.

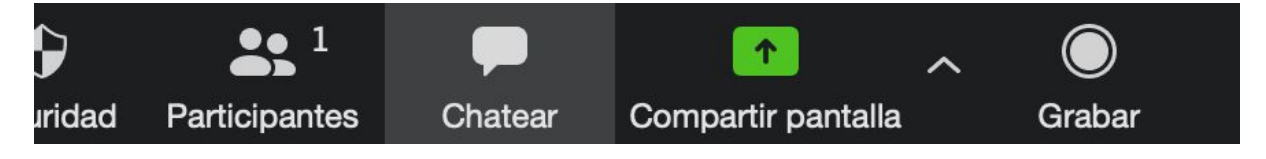

Esto nos permitirá acceder a la ventana de chat. Estas opciones están disponibles para Anfitriones y participantes.

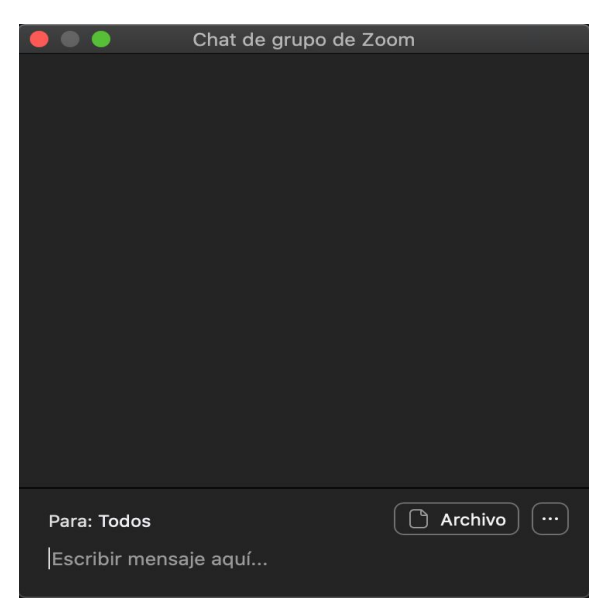

Desde esta ventana podemos enviar mensajes y compartir archivos a todos los participantes de la reunión, o seleccionar a un participante para enviar un mensaje privado.

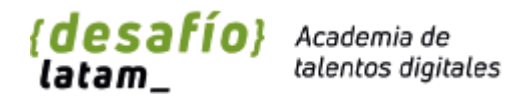

#### <span id="page-20-0"></span>Compartir pantalla

Uno de los recursos más valiosos que nos proporciona zoom es la posibilidad de que cualquier participante de la reunión nos pueda compartir la pantalla, de esta forma todos podremos ver en que está trabajando. Dentro de las opciones que tiene compartir pantalla, también existe una Pizarra virtual.

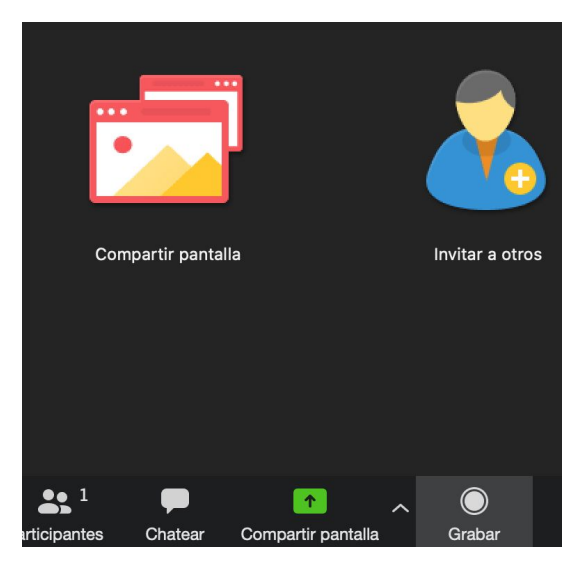

Cuando accedemos a compartir pantalla, zoom nos hará escoger de qué forma deseamos compartirla. Existen distintas opciones, dependiendo del tipo de configuración que tengas en el equipo, por ejemplo, si tienes dos pantallas, o si deseas compartir el sonido también.

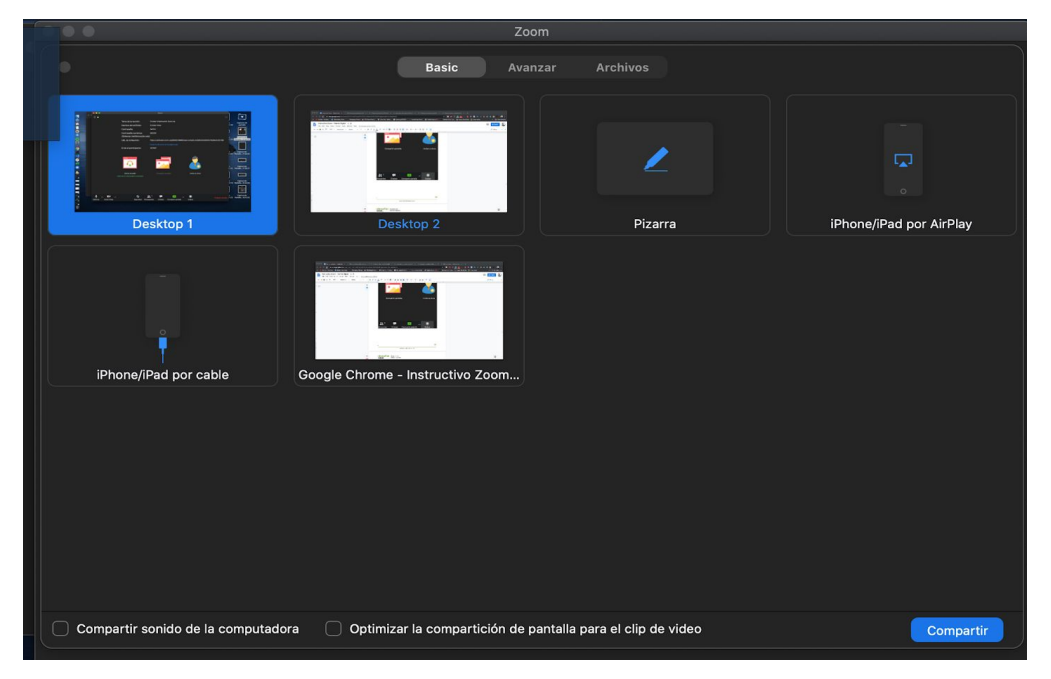

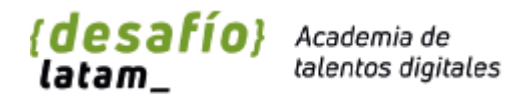

En esta opción encontramos la opción de Pizarra, en donde tendrás la posibilidad de utilizar una pizarra virtual para explicar algo con mayor facilidad.

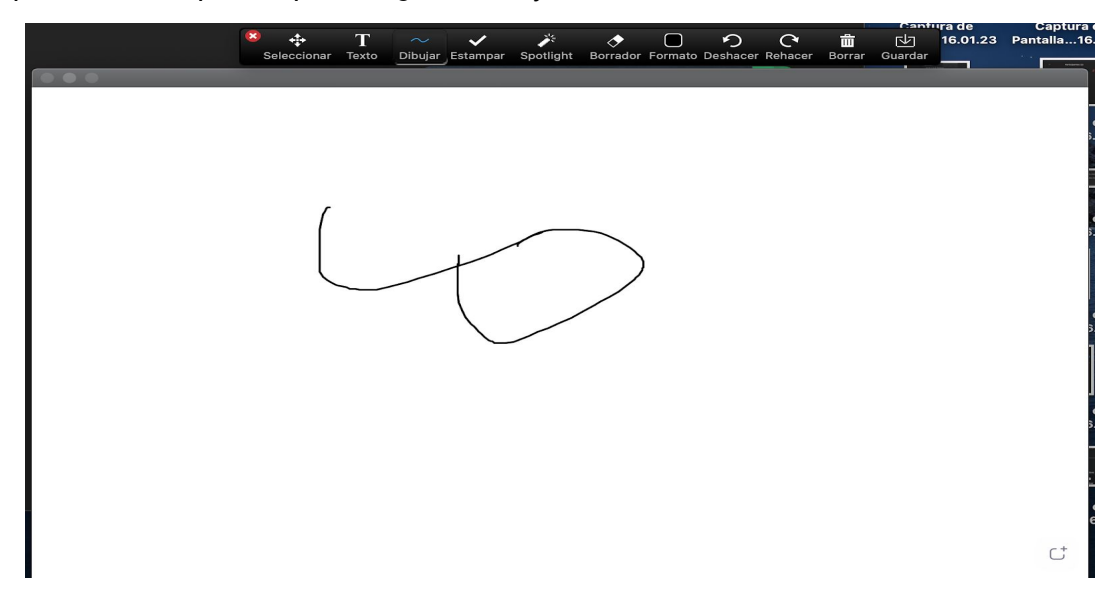

Para dejar de compartirla solo debes hacer clic en la X roja del menú superior.

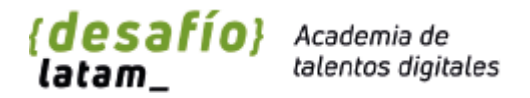

#### <span id="page-22-0"></span>Grabar una reunión

Cuando un docente o ayudante dicte una clase de Desafío Latam, ésta será automáticamente grabada y subida a una nube que proporciona Zoom.

En la esquina superior izquierda aparecerá la indicación de que la clase está siendo grabada.

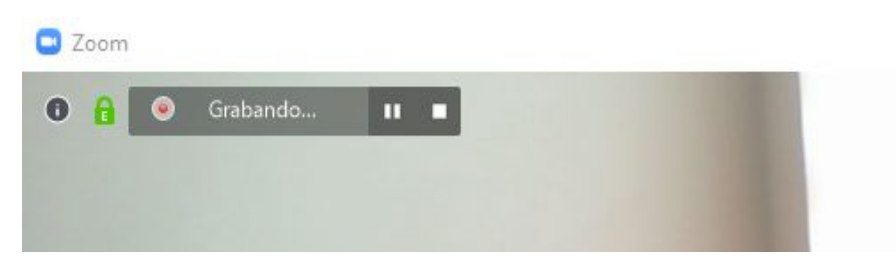

El Líder de Comunidad compartirá posteriormente el enlace al video de las clases grabadas por el canal de Slack y plataforma, para dar la posibilidad de repasar algunos conceptos.

#### <span id="page-22-1"></span>Realizar una pregunta durante una reunión (levantar la mano).

Regularmente al participar de una clase online sincrónica como estudiante, puede que el facilitador o anfitrión inicie a todos con sus micrófonos en silencio, así que, para poder realizar una pregunta deberás "Levantar la mano", de esta forma el anfitrión docente o ayudante se entera que tienes una duda.

Para poder realizar esta acción debes presionar el siguiente botón.

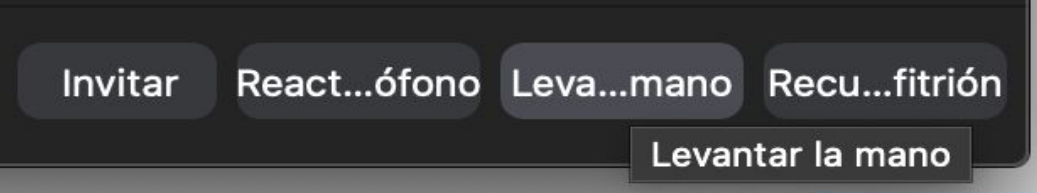

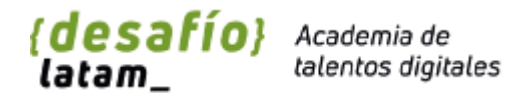

<span id="page-23-0"></span>Trabajo en grupo durante una clase Online (breakout)

Una de las ventajas de utilizar Zoom durante una clase online sincrónica, es la posibilidad que tendrá el docente o ayudante de poder generar grupos.

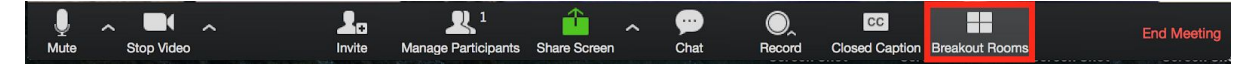

Una vez que el anfitrión separe en grupos la sala, serás redirigido a una nueva con los compañeros asignados, el tiempo de esta separación es limitado por el anfitrión, por lo tanto una vez terminado, todos volverán a la sala normal.

Durante la separación en grupos, el ayudante o docente tienen la posibilidad de enviar mensajes a todos, extender el tiempo etc.

La posibilidad de asignar estos grupos o tener la posibilidad de realizar esta configuración está explicada en este [enlace](https://support.zoom.us/hc/es/articles/206476093-Introducci%C3%B3n-a-las-salas-para-grupos-peque%C3%B1os).

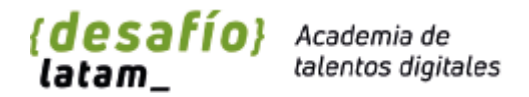

<span id="page-24-0"></span>Salir de una reunión

Para salir de una reunión si eres un participante (estudiante) no presenta ningún problema, solo debes dar al botón Finalizar reunión.

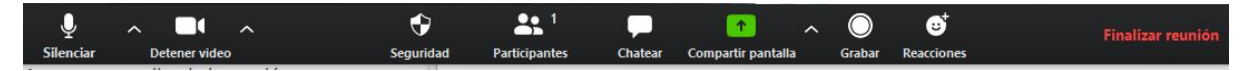

Sin embargo si eres el anfitrión de una reunión y deseas salir pero que esta continúe, debes asignar a un co-anfitrión antes de salir de esta.

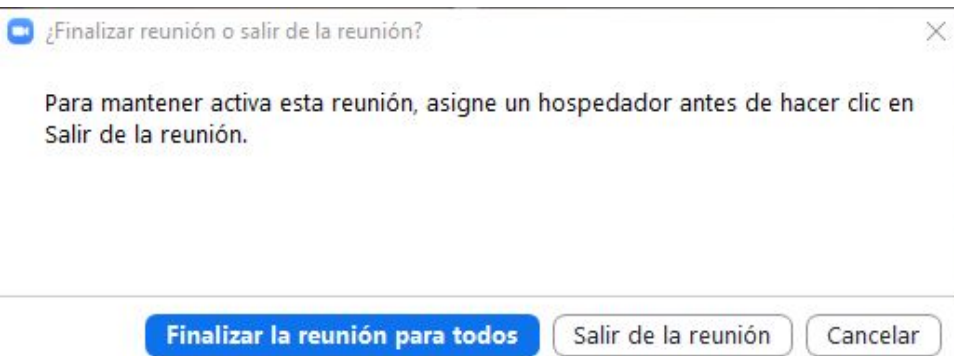

Para asignar un co-anfitrión solo debes ir al listado de participantes y seleccionar tu reemplazo.

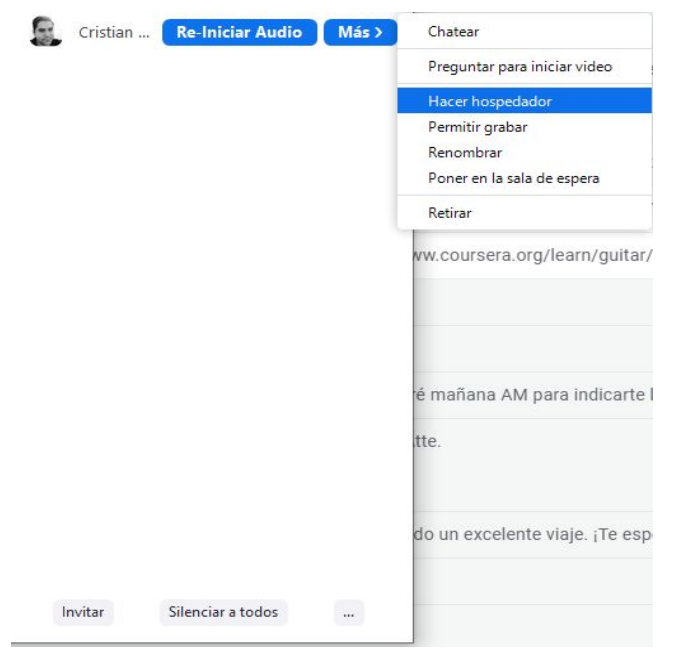

Luego podrás salir de la reunión sin problemas.

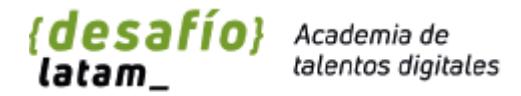

# <span id="page-25-0"></span>Recomendaciones de seguridad

Durante la masificación de utilización de la herramienta Zoom, han existido varios cuestionamientos respecto a la seguridad de los datos. Estos cuestionamientos están siendo resueltos constantemente, por lo tanto debes mantener la aplicación de escritorio lo más actualizada posible.

También se recomienda nunca enviar información confidencial a través del chat o los mismos vídeos, para esto utilizar programas o instancias más seguras por ejemplo Slack.

A continuación algunos consejos de seguridad, también puedes revisar el siguiente artículo realizado por [Kaspersky](https://www.kaspersky.es/blog/zoom-security-ten-tips/22366/).

<span id="page-25-1"></span>Mantener actualizada la versión de escritorio.

En el menú principal de Zoom, existe un botón para mantener la aplicación con la última versión posible.

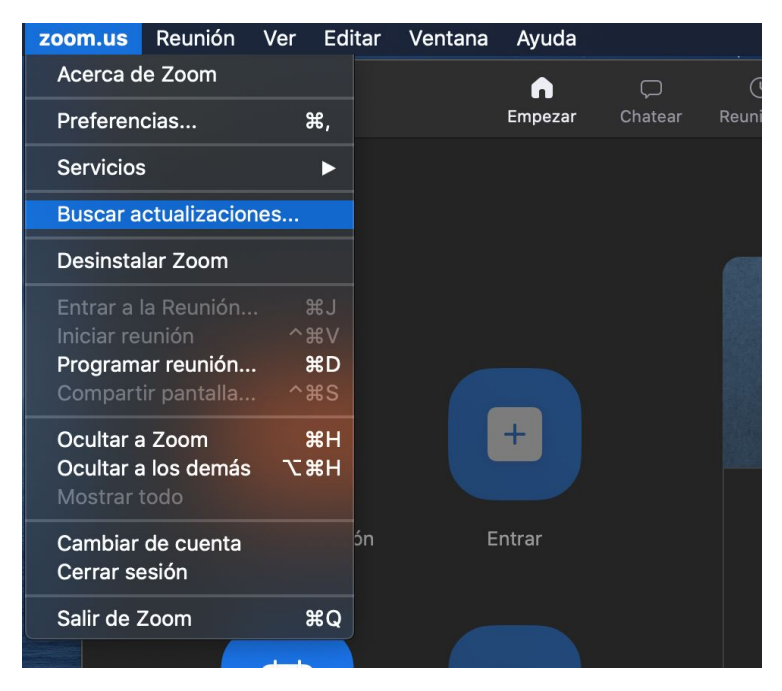

Esta opción hará que la aplicación busque las actualizaciones de forma automática.

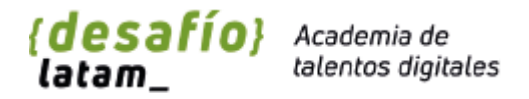

# <span id="page-26-0"></span>Cuidado con posibles complementos

Existen numerosos complementos para mejorar la funcionalidad de Zoom, a pesar de que estos puedan añadir funciones interesantes para mejorar la usabilidad, se recomienda solo utilizar los promocionados por canales oficiales de Zoom. Siempre revisar la normativa de seguridad en la [página](https://support.zoom.us/hc/es).